# **Photoshop pour le photographe**

L'objectif de ce cours est de donner aux photographes une approche simple et sérieuse du traitement d'image avec Photoshop. Les fonctions de base sont souvent encore mal connues tandis que le logiciel, en prenant de la maturité, offre de plus en plus de fonctions superflues en traitement photographique. Les premières sont traitées dans ce livret et les secondes tout simplement ignorées.

Nous nous adressons à ceux d'entre vous qui ont déjà tâté un peu du logiciel et pas aux purs débutants.

Nous comptons sur nos lecteurs pour améliorer chaque jour ce travail qui leur est offert. N'hésitez-pas à nous faire part de vos remarques ou suggestions. Il en sera tenu le plus grand compte.

Henri Peyre

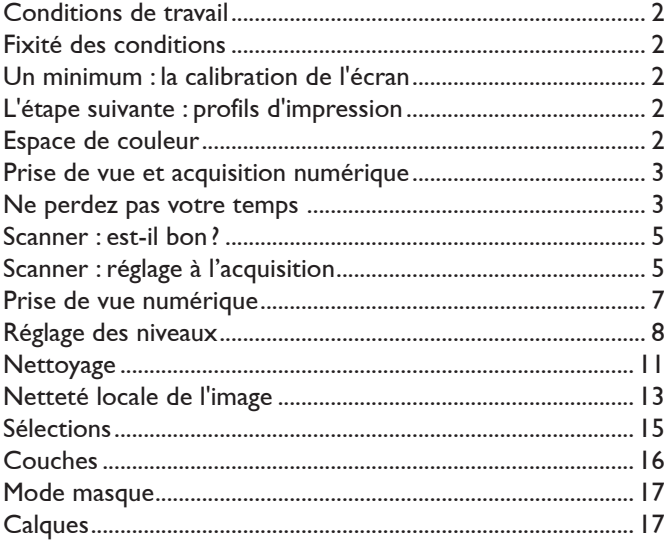

**www.galerie-photo.com**

## **Conditions de travail**

#### **Fixité des conditions**

Il est fondamental que les conditions de travail soient parfaitement fixées et demeurent les mêmes d'un jour à l'autre. Essayez de travailler dans un lieu suffisamment assombri pour que la lecture de l'écran soit optimale mais que vous puissiez encore évaluer l'aspect d'une photo imprimée sur papier. Tâchez que l'éclairage soit constant et indépendant des conditions météorologiques. Il est nécessaire de garder le sentiment de continuité de la chaîne numérique si vous désirez que votre image soit finalement tirée. Dans l'idéal, et avec un peu d'habitude, vous finissez par avoir l'impression de travailler à l'écran comme sur votre feuille de papier.

### **Un minimum : la calibration de l'écran**

Vous devez également veiller à ce que votre écran soit calibré. Des sondes d'écran bon marché existent aujourd'hui (vous trouverez par exemple le système Monaco sur www.galerie-photo.net) ; elles vous permettent de vous assurer de la fidélité de la représentation des couleurs à l'écran de votre ordinateur. Nous insistons sur ce point. Il n'y a pas de travail possible de la couleur sans calibration de l'écran. Tout travail sur une photographie numérique est destructif. Modifier une photographie sans être sûr que le travail va dans le bon sens est une erreur grossière. La calibration de l'écran est vraiment un minimum.

#### **L'étape suivante : profils d'impression**

Le système des profils des couleurs s'est généralisé aujourd'hui. Un profil est une sorte de table d'équivalence qui décrit la façon dont les couleurs devraient être représentées et la façon dont le matériel les a effectivement représentées, compte tenu de ses faiblesses connues. Vous avez ainsi des profils d'écran (généré spécialement pour votre écran par votre sonde d'écran), des profils d'impression, établis pour votre imprimante et pour des papiers particuliers, à partir de mires imprimées pour chaque papier. Vous pouvez obtenir chez Christophe Métairie (http://perso.wanadoo.fr/christophe.metairie.photographie) un ou plusieurs profils d'impression établis pour le ou les papiers que vous aimez sur votre imprimante, à un prix modeste par rapport au gâchis d'encre des impressions non calibrées. Avec ces profils vous aurez aussitôt une impression qui vous donnera satisfaction. La procédure est simple : vous téléchargez deux mires que vous impimez et renvoyez avec votre règlement à Christophe. En retour vous recevez par mail les profils, qui sont de petits fichiers informatiques que vous disposerez à un endroit particulier de votre ordinateur.

#### **Espace de couleur**

Lors du travail vous choisirez un espace de couleur (c'est à dire un système

mathématique de représentation de couleur) étendu et de bonne qualité de sorte de disposer d'une gamme de tons importante. Aujourd'hui, pour des impressions sur les imprimantes photo on recommande l'espace Adobe RGB 98 ; ce profil s'attribue à l'ouverture du document dans Photoshop, à condition que Photoshop soit préréglé pour utiliser cet espace. Avant toute ouverture de document vous appellerez la commande Edition / Couleurs et effectuerez les réglages ci-dessous :

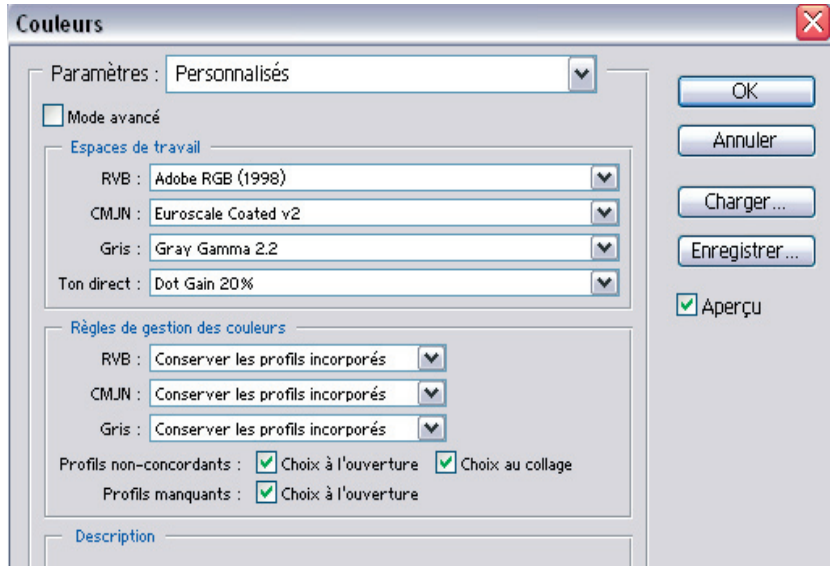

A l'ouverture d'une photographie désomais, Photoshop vous demandera si vous voulez utiliser l'espace de travail Adobe RGB 98, et vous répondrez par l'affirmative.

# **Acquisition**

Le but est d'obtenir la meilleure photographie possible. A cette fin, il faut procéder dans un certain ordre et en respectant à chaque étape des règles de bon sens.

### **Prise de vue et acquisition numérique**

#### **Ne perdez pas votre temps avec de mauvaises photographies**

La photographie d'origine doit être la meilleure possible. On ne peut pas transformer une mauvaise photographie en bonne photographie. On peut par contre transformer une très bonne photographie en chef d'oeuvre. Si votre photographie de base est trop médiocre, passez à une autre, ne perdez pas votre temps.

La notion de «bonne photographie» fait appel à des considérations portant principalement sur la richesse en couleur et en contraste de la photographie. Lors de la chaîne du traitement numérique de la photographie, vous allez perdre de la matière. Il faut donc en avoir le plus possible au départ.

Ne confondez pas cette matière là (richesse de la couleur et du contraste) avec le poids de l'image.

#### **Emploi de la photographie**

Lors de l'acquisition vous devez vous poser la question de l'emploi que vous aurez de la photographie et des transformations que vous aurez à lui faire subir.

L'**emploi** qu'on veut en faire détermine sa résolution. Si vous voulez publier une photographie sur le web et que c'est la seule destination de votre photographie, il faut la concevoir dès l'origine en 72 points par pouce (ppp ou dpi, -dots per inch- en anglais), résolution de l'écran, et à la dimension voulue. Pas besoin d'une résolution plus haute.

Si vous désirez que votre photographie soit imprimée, il vous faut choisir la taille d'impression et prévoir qu'à cette taille la photographie devra avoir une résolution de 300 points par pouce.

4

Si vous prévoyez un **traitement** important pour votre photographie, une acquisition en 16 bits plutôt qu'en 8 bits s'impose. En 8 bits vous disposez de 256 niveaux de gris, là où un oeil humain averti se contente d'environ 200 niveaux pour avoir la sensation de qualité. Des opérations de transformation sur les niveaux (voir plus loin) vont modifier la répartition des points dans ces niveaux de sorte que certains s'en trouveront asséchés. En 8 bits, une modification de niveau est faisable, pas deux. Vous ne disposerez plus d'assez de nuances différentes pour refaire la même opération et des phénomènes de postérisation (apparition de plages de couleurs aux contours marqués) apparaîtront si vous recommencez. L'intérêt d'une acquisition en 16 bits est que vous pouvez traiter plusieurs fois l'image sans observer ce phénomène. Il n'y a toutefois pas que des avantages au mode 16 bits et vous ne pouvez pas envisager de traiter toutes vos images ainsi : l'image est d'abord beaucoup plus lourde ; par ailleurs seule les versions les plus récentes de Photoshop conservent en 16 bits la totalité des commandes du logiciel. Avec les versions anciennes on peut donc envisager l'acquisition en 16 bits, puis le traitement des niveaux, avant de passer l'image améliorée en 8 bits (Image / Mode) pour continuer le traitement en disposant de tous les outils du logiciel. Une très bonne image peut être acquise simplement en 8 bits.

#### **Poids des images**

La commande Image / Taille de l'image de Photoshop peut vous renseigner sur le poids des images suivant leur taille, et la résolution de sortie espérée. La même commande vous permettra d'éventuellement diminuer la taille de l'image (on n'agrandit jamais une image !) aux proportions voulues.

L'acquisition se fait dès la prise de vue si vous avez un appareil photographique numérique, soit à l'aide d'un scanner si vous faites de la photographie en argentique.

Rappelons les avantages des deux procédés.

#### **Avantages de la prise de vue en numérique**

- on a la prise de vue instantanément, et le contrôle sur l'écran permet d'être sûr d'avoir bien pris la photographie intéressante ou de la recommencer, dans l'hypothèse inverse

- il n'y a plus d'achat de pellicule et de frais de traitement

- il a moins de problèmes de poussières qu'en argentique

#### **Avantages de la prise de vue en en argentique**

- le matériel est moins fragile et ne dépend pas de l'électricité

- à prix d'investissement égal les poids d'image qu'on peut atteindre sont supérieurs à ceux du numérique, permettant des agrandissements plus importants même en cas de budget serré.

- au total l'archivage des données et la manipulation physique peut rester plus simple et moins coûteuse que la gestion et la sauvegarde de fichiers informatisés.

L'artiste fauché et l'amateur épris de qualité préférent la chaîne argenticonumérique. Le professionnel dont le temps est cher et sur lequel pèsent des contraintes de résultat est obligé d'utiliser le numérique.

#### **Scanner : est-il bon ?**

Il y a plusieurs mesures de la qualité des scanners mais l'une des plus fiables concernant la sorte de qualité dont on parle est la mesure de la densité, le D du scanner. Ce chiffre illustre la capacité du scanner à fouiller les hautes lumières et, plus encore, les basses lumières de votre image. Un mauvais scanner et vos noirs seront bouchés. Attention ! Vous pouvez avoir un scanner excellent et des noirs bouchés... parce que les noirs étaient déjà bouchés sur la pellicule. A ce titre on rappelle que la latitude de pose et donc la finesse d'analyse dans les hautes lumières des pellicules est bien meilleure pour les négatifs couleur (destinés à la photographie sur papier) que pour les inversibles (diapositives). Ces derniers exigent une exposition plus rigoureuse à la prise de vue, encaissent plus mal les gradiants élevés de lumière. Leur pratique se justifie plus par l'intérêt que représente la vue directe sur le travail achevé que par leurs qualités intrinsèques.

### **Scanner : réglage à l'acquisition**

La plupart des scanners vous proposent dans le logiciel livré la possibilité d'adapter le réglage de l'acquisition à l'image que vous présentez à l'appareil. Pour obtenir de bons résultats il est recommandé de faire le maximum de réglages avant l'acquisition. Il est hors de question de présenter une image médiocre et de la «sauver» dans Photoshop. Vous ne «sauverez» rien du tout et vous obtiendrez simplement une photographie extrêmement plate. Au mieux !

Le réglage peut se faire au moyen de la commande Auto, présente dans tous les logiciels d'acquisition, qui propose exactement comme nous le ferons bientôt dans Photoshop d'améliorer le rendu de l'image en sortie. Le logiciel suppose que l'image est idéale, c'est à dire que la répartition des points sur l'image obéit rigoureusement à une courbe de Gauss : peu de points noirs, un grand nombre de points dans les zones moyennes, peu de points blancs. Il adapte la perception des couleurs par l'appareil à cette photographie idéale.

Naturellement cela donne des résultats d'autant meilleurs que la photographie dès l'origine est proche de cet idéal, et d'autant moins flatteurs que votre photographie s'éloigne de l'idéal.

A vrai dire il n'y a pas souvent de photographies idéales. C'est pourquoi vous avez encore la possibilité de cadrer la zone qui vous intéresse le plus sur l'aperçu et de faire le réglage Auto de l'acquisition sur cette zone avant d'étendre la sélection à l'ensemble de l'image pour lancer l'acquisition. Au moins cette zone vous donnera-t-elle probablement satisfaction.

Si votre scanner est convenable, le logiciel d'acquisition vous propose heureusement d'autres réglages, très comparables à ceux que nous verrons dans Photoshop. Il faut les employer systématiquement. On utilise la commande Auto comme une indication comparative, comme une proposition du scanner. Mais on essaie systématiquement, à la main, d'améliorer l'acquisition. Voici une vue du logiciel d'acquisition du scanner Epson 4990 Photo à l'oeuvre sur une diapositive 20x25cm. A ce stade on a simplement placé la photographie d'origine après l'avoir nettoyée avec une bombe soufflante achetée chez un revendeur, lancé le logiciel d'acquisition par la commande Fichier / Importation Epson Perfection 4990, et appuyé sur le bouton "Aperçu" dans ce logiciel.

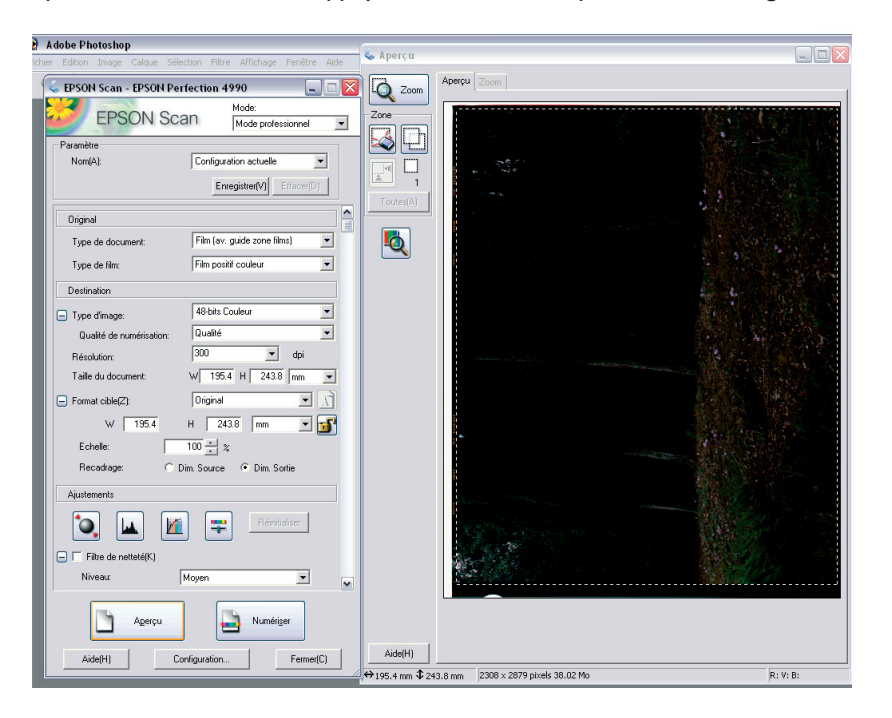

6

L'image ne comportant pas de conditions de lumière difficiles, la répartition des pixels par niveau ressemble à une courbe de Gauss et nous décidons de réaliser l'acquisition en 8bits (que les logiciel nous présentent parfois sous l'appellation 24 bits, puisqu'il y a 3 niveaux : R, V et B). Nous demandons au scanner de préparer l'acquisition d'une image de 1,20m de côté à 300ppp., puis nous appuyons sur le bouton représentant l'histogramme pour régler les niveaux. Nous choisisssons de nous en remettre au mode Auto, qui effectuera le réglage pour nous (traditionnellement 3 à 7% des points les plus sombres de chaque couche RVB dans le niveau le plus faible, 3 à 7% dans le niveau le plus élevé, ce qui élimine toute dominante dans les basses et les hautes lumières, puis Gamma - c'est à dire sensibilité moyenne - au milieu du "paquet" des pixels dans chaque couche).

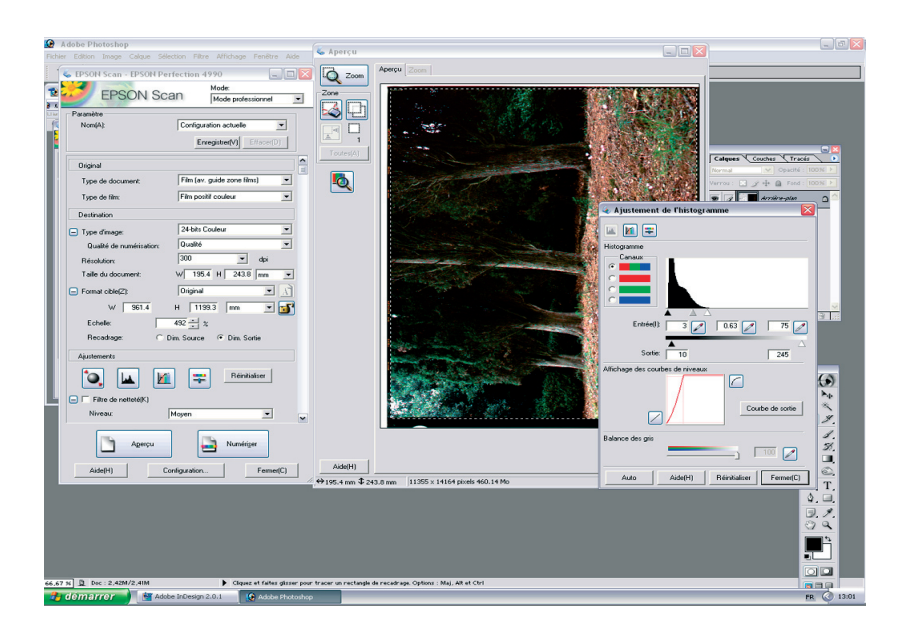

Dans ce cas précis, nous avons complété le réglage Auto d'une petite modification manuelle du réglage du Gamma.

7

L'image de l'aperçu a été grandement modifiée comme on le voit sur la figure précédente. Elle va ainsi être scannée dans de bien meilleures conditions qu'elle ne l'aurait été sans réglage.

L'opération que nous venons de décrire est absolument indispensable. Encore une fois, une image exceptionnelle et parfaite est, à la limite, une image qui ne nécessite aucune retouche de couleur sous Photoshop. Moins on retouche dans Photoshop et plus l'image reste riche !

Le fichier acquis par le scanner doit être impérativement sauvegardé au format TIF.

Ce format est universel. Il conserve la totalité des informations présentes sur l'image. Ce n'est pas un format de compression destructrice comme le JPG ou le GIF. Ces deux derniers doivent être employés uniquement dans certains cas précis :

On utilise le format JPG quand on veut gagner de la place en stockant une photographie ou pour envoyer la photographie sur le réseau internet. On accepte que l'image soit altérée, et on choisit un compromis entre la taille de l'image et son altération. Le JPG sauvegarde bien les informations de couleur, au contraire du GIF qui résume les couleurs à 256 au maximum. Le JPG comprime une photographie à un meilleur taux de compression que le GIF. Mais il est des situations dont le JPG se sort mal, comme le rendu des points situés en bordure d'une plage de couleur uniforme (cas du texte placé sur un fond coloré). Le GIF sait faire, là. Seul le GIF sait également gérer des zones transparentes sur une image ou les animations.

Si vous pouvez faire autrement, et hors Internet vous pouvez faire autrement, faites autrement. Sauvegardez donc en TIF. Il n'y a pas d'altération.

### **Prise de vue numérique**

Dans le cas où vous servez d'un appareil photographique numérique, les vues sont généralement sauvegardées après un traitement réalisé par l'appareil qui ressemble à notre traitement Auto du scanner, en JPG et en 8bits. Triplement pas de chance donc : le traitement n'est pas forcément parfaitement adapté au sujet. le format JPG est, on l'a vu, destructeur, quant au mode 8 bits, on sait qu'il ne permet pas de manipuler beaucoup les niveaux. Voilà pourquoi les meilleurs résultats en numérique sont obtenus avec le stockage des fichiers en format RAW, le constructeur nous livrant un logiciel capable de "développer" la photo d'une façon plus souple, en 16bits, avec un traitement des couleurs personnalisé et en TIF. Si la qualité est votre cheval de bataille, il n'y a pas à hésiter !

## **Réglage de l'image**

Voici l'image ouverte dans Photoshop.

Nous supposons que la photographie vous donne parfaitement satisfaction dans son sujet.

Votre allez y régler les niveaux, puis la netteté, enfin vous débarasserez l'image de ses poussières, qu'elles viennent de défauts de la pellicule ou de l'acquisition.

On doit absolument avant de commencer cette présentation souligner une nouvelle fois les points suivants :

1/ Ces opérations ne permettent pas de sauver une photographie médiocre à la prise de vue

2/ Ces opérations ne permettent pas de sauver une bonne photographie mal scannée (soit parce que le scanner est médiocre, soit parce qu'il est mal réglé)

Dans ces deux cas, il nous semble qu'il vaut mieux ne pas insister et qu'il est préférable de ne pas tenter quoi que ce soit sur le cliché. L'équilibrage de la photographie et le réglage de la netteté locale entraînent en effet une baisse de la qualité de la photographie par perte de la quantité d'information stockée dans l'image, donc de la richesse des teintes, des saturations et des luminosités qui la définissent en chacun de ses points. A la limite, après plusieurs manipulations, la perte peut être telle que des portions entières de l'image seront composées d'un coloris absolument uni. Souvenez-vous que moins vous interviendrez sur l'image et plus elle restera riche et belle. Cette pensée ne doit jamais vous quitter. L'image doit déjà être de bonne qualité à son arrivée dans Photoshop. Les réglages doivent uniquement permettre d'infléchir le sens de l'image, de la rendre encore plus efficace ou de la mettre simplement à notre goût par des modifications qui doivent en tout état de cause rester ponctuelles.

### **Réglage des niveaux**

Votre photographie est donc présentement ouverte au format TIF dans Photoshop.

La première opération doit être l'équilibrage des couleurs. Cette opération n'a pratiquement pas lieu d'être lorsque le scan est parfait. Elle doit être légère pour ne pas appauvrir l'image. Elle doit surtout correspondre à notre volonté de mettre l'image à notre goût.

Un grand danger de toute manipulation à ce stade vient que vous risquez de jouer les apprentis sorciers si votre moniteur n'est pas correctement calibré. En effet, vous allez modifier votre image en fonction de ce que vous voyez à l'écran. Si ce que vous voyez à l'écran n'est pas très voisin de ce que vous recueillez à l'impression les réglages que vous allez faire n'auront abouti qu'à appauvrir l'image et peut être même à rendre ses couleurs plus médiocres si le scanner, lui, était bien réglé. Dans le doute, conservez pieusement vos scans d'origine.

a. Ouvrez votre fichier (Fichier Ouvrir...) et affichez la photographie à sa taille d'impression (Affichage Taille d'Impression). Si la fenêtre des calques n'est pas visible, faites Fenêtre - Afficher Calques

b. En bas du menu des calques cliquez sur le bouton

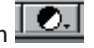

9

( $\boxed{\bullet}$ . est le bouton "créer un nouveau calque de remplissage ou de réglage" : voir A sur illustration suivante).

c. Dans le nouveau menu apparu, vous trouvez tous les réglages possibles pour l'image en cours. Choisissez "Niveaux..."

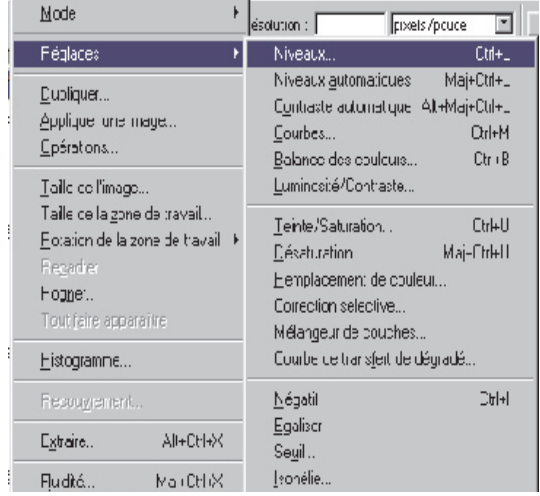

#### La commande Niveaux apparaît.

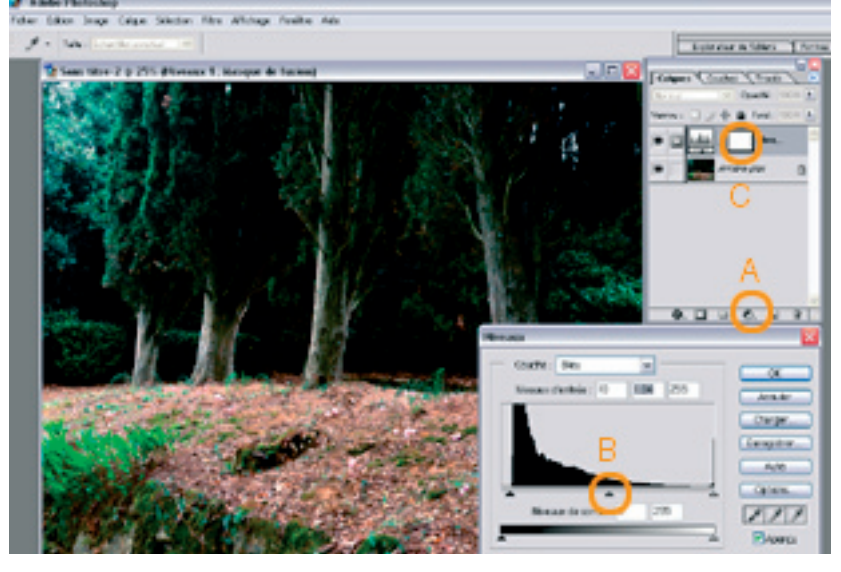

Cette commande vous présente un histogramme analysant la répartition des points, classés par leur valeur pour les couches RVB (R:Rouge, V:Vert, B:Bleu) dans votre image. On voit ici une image où les points foncés sont nombreux et les points clairs plus rares (en dépit d'un surnombre de points très clairs). En tirant sur le triangle gris en dessous du graphique (B) vous modifiez l'image comme si vous ouvriez plus ou moins l'oeil (en tirant vers la droite, l'image s'assombrit. En tirant vers la gauche, l'image s'éclaircit). Autrement dit vous modifiez le "Gamma", la sensibilité moyenne à la luminosité.

L'oeil humain ne voit au maximum que 256 niveaux de gris. C'est pourquoi les niveaux de sortie sont au nombre de 256. Si vous tirez le triangle noir vers la droite, vous demandez au logiciel de chercher d'autres vrais noirs ailleurs que dans la gamme des vrais noirs que vous avez présentement dans votre image. Des gris foncés proches se verront assimilés aux vrais noirs d'origine. L'image apparaîtra plus sombre. Tirer le triangle blanc vers la droite revient à éclaircir l'image. Dans les deux cas on privilégie la sensibilité de l'oeil du spectateur aux hautes ou aux basses lumières, selon le réglage choisi.

Le réglage, qui a été présenté globalement pour les couches RVB peut s'effectuer pour les couches R, V et B séparément. Il vous faut absolument aller dans ces réglages et faire des essais. Vous verrez, c'est souvent ici que se joue la qualité de votre photographie.

Quand on travaille dans la couche Rouge, on modifie le réglage de la couleur sur un axe Rouge-Cyan. Dans la couche Vert, on tire sur un axe Vert-Magenta. Dans la couche Bleue, on règle selon un axe Bleu-Jaune. La commande permet donc d'ajuster d'un seul coup à la fois les valeurs (avec l'ensemble RVB) et les couleurs avec chaque canal séparé. Cela demande une certaine pratique. On termine toujours par un nouveau réglage RVB.

A tout moment on peut comparer la modification en cours à l'original : il suffit de décocher la case de l'aperçu.

 $\nabla$  Apercu

Les calques permettent de tester les réglages avant de les appliquer à l'image. Le calque de réglage apparaît avec un **masque** blanc. Lorsque ce masque est complètement blanc, le réglage s'applique complètement. Si l'on "peint" le masque avec du noir au moyen de l'outil pinceau, le réglage cesse de s'appliquer aux endroits passés en noir, s'applique à demi sur des endroits passés en gris moyen. Le masque est donc utile pour améliorer une zone à l'exclusion d'une autre et peaufiner les réglages.

d. Notre image après modification. Par curiosité, nous faisons semblant de redemander un réglage de niveau. Notez l'histogramme en "peigne". Des niveaux manquent à présent, il faut bien se garder de renouveler la commande, les effets de postérisation seraient inévitables.

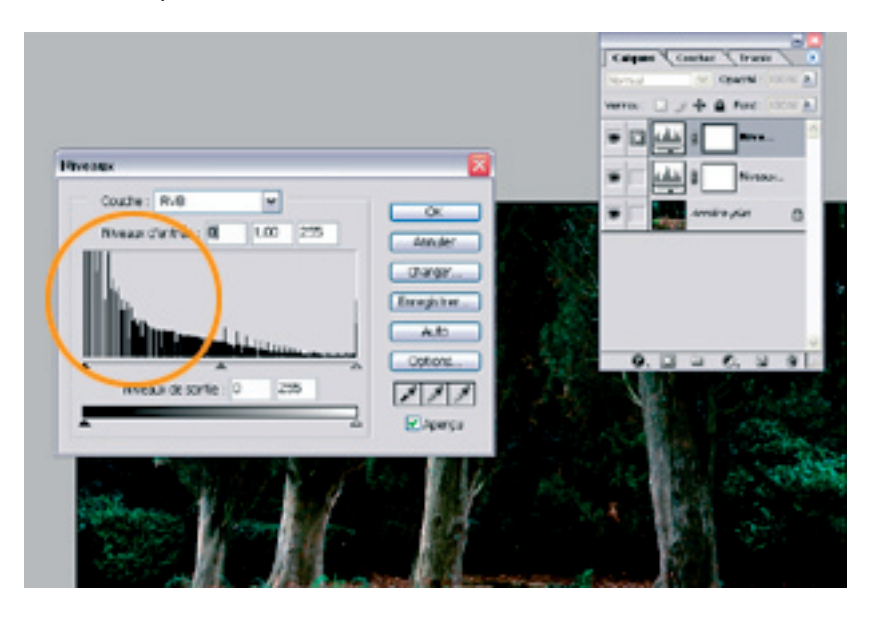

e. Notez l'aspect de la palette des calques.

Le dernier calque des niveaux figure au-dessus des autres calques. Un oeil à sa gauche permet de le rendre visible ou invisible pour comparer de nouveau le réglage réalisé à l'image d'origine. Vous pouvez également régler l'opacité du calque pour atténuer l'effet de la correction.

f. Si le calque ne vous plaît pas, il suffit de le tirer vers la poubelle, en bas et à droite, pour le détruire.

g. Si le calque vous convient, vous cliquez en haut et à droite du menu calque sur le triangle et, dans le menu déroulant apparu, vous cliquez sur "fusionner avec le calque inférieur".

11

### **Nettoyage**

L'outil utilisé est le tampon. Cette étape peut prendre pas mal de temps si l'état de l'original était médiocre (marques de doigts ou rayures sur le film, poussières sur le capteur) ou si les conditions de scan n'étaient pas parfaites (poussières). C'est une étape absolument inévitable. Le travail peut être abrutissant lorsque vous réalisez une photographie grand format par la chaîne argentico-numérique. Ne vous y lancez pas si vous n'êtes pas absolument certain que l'image que vous allez traiter vaut le coup. Le tampon permet de porter de la matière d'un endroit à l'autre de votre image pour en effacer les imperfections. La retouche est ainsi absolument invisible, restant "dans le ton" de la photographie.

a. Affichez l'image en taille réelle des pixels (Affichage - Taille réelle des pixels)

b. Dans la palette des outils, choisissez le Tampon de duplication  $\triangle$  Outil Tampon de duplication s.

c. Echantillonnez en maintenant la touche Alt enfoncée et en faisant un clic sur la zone d'où vous voulez prendre de la matière. Sans relâcher Alt, allez à l'endroit où vous voulez déposer la matière. Relâcher Alt quand vous y êtes. Le tampon prendra de la matière (croix visible) à l'endroit que vous lui avez indiqué et la portera à l'endroit où vous le déplacez (cercle). Quand vous vous déplacez, vous déplacez également l'endroit où le pinceau prend de la matière. Un seul conseil, ré échantillonnez souvent !

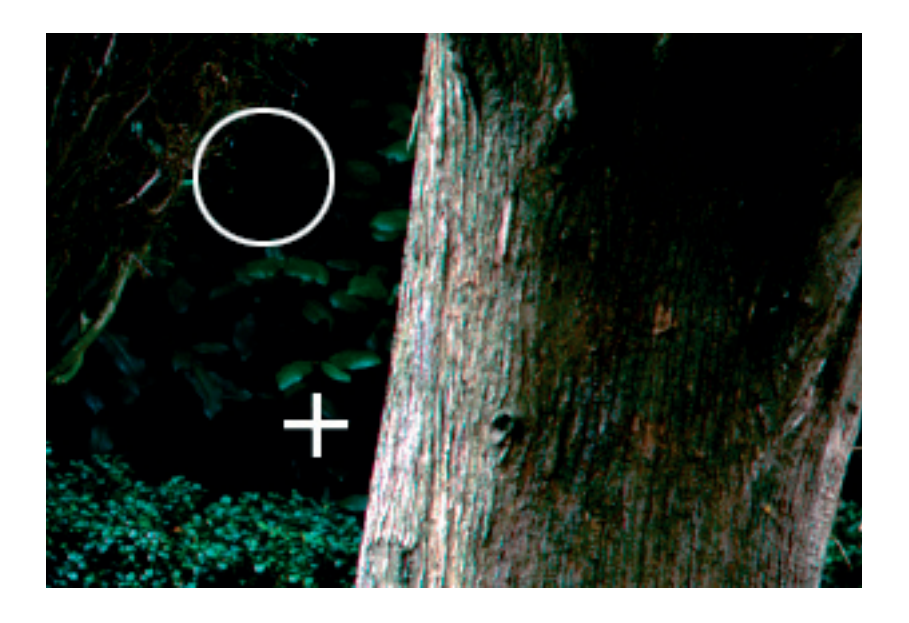

La palette des formes (sous la barre des menus dans les versions récentes de Photoshop mais disponible par la commande Fenêtres Afficher Formes dans les versions antérieures) permet de choisir la taille et la forme du tampon de duplication.<br>**E** Adobe Photoshop

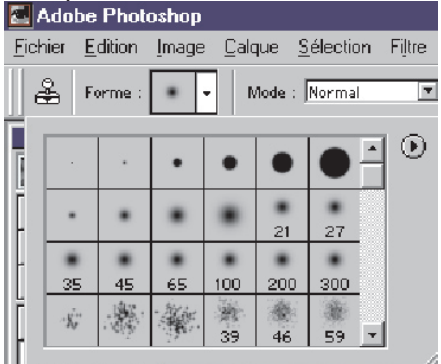

Les commandes Edition Annuler et l'Historique (Fenêtres - Afficher Historique) pourront vous rendre d'utiles services en cas de mauvaises manipulations.

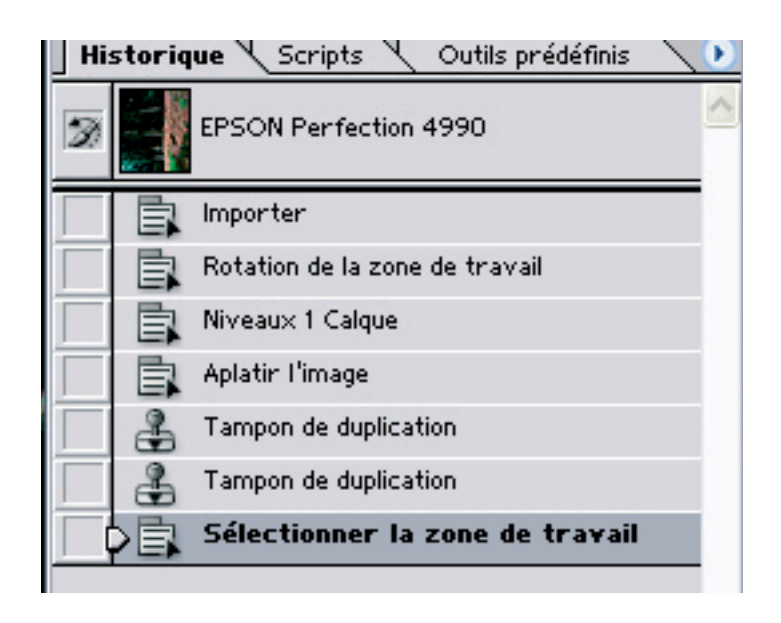

Il suffit de cliquer sur l'étape à laquelle vous voulez revenir. Pour plus de sécurité  $\vert 3$ vous pouvez également faire ces tampons sur un nouveau calque (Menu Calque, appuyer sur le triangle en haut et à droite et faire Nouveau Calque)

Lorsqu'une nouvelle version de l'image vous semble intéressante vous pouvez cliquer en haut et à droite du menu Historique et demander un "nouvel instantané". Photoshop crée une "photo" de votre travail dans l'état où il est présentement. Au contraire de l'historique qui efface les étapes les plus anciennes, l'instantané que vous faites est sauvegardé pour toute votre session de travail (pas pour la suivante...)

### **Netteté locale de l'image**

Lorsque l'équilibrage de la photographie et le nettoyage des impuretés et poussières présentes sur l'image ont été réalisés, il faut songer à l'impression. En fonction du type de périphérique que vous allez utiliser et de votre goût personnel, vous allez modifier la netteté locale de l'image. Entendons-nous bien, vous n'allez pas rendre nette une photo floue. Vous allez, en accentuant les micro-contrastes locaux donner l'impression que votre photographie est plus nette, plus contrastée. Ce réglage dépend véritablement de votre goût. Si vous exagérez le réglage, votre photographie aura du grain.

a. Avant de commencer, sauvegardez.

Nous vous conseillons de ne pas sauvegarder les opérations qui suivent car elles peuvent dépendre de ce que vous voulez obtenir du périphérique d'impression. Sauvegardez au format proposé (PSD) qui est celui de Photoshop et permet de garder tous vos calques et donc aussi l'image d'origine, brute de scan. Si vous voulez communiquer votre image à un tiers pour impression, aplatissez les calques (triangle du menu calque - puis Aplatir l'image) et sauvegardez au format TIF (Fichier Enregistrer sous, Format : TIF).

b. Vous devez de nouveau mettre l'affichage en taille d'impression (Affichage - Taille d'impression), puis choisir de passer le mode de l'image en Lab (Image - Mode - couleurs Lab). Le mode Lab possède une composante de luminosité (L) qui peut aller de 0 à 100. La composante a (axe vert-rouge) et la composante b (axe bleu-jaune) peut aller de +120 à -120. Dans ce mode on peut modifier la luminosité sans toucher aux couleurs. Lors du passage au mode Lab, le calque de réglage devra être aplati (choisir «aplatir» au message ci-dessous).

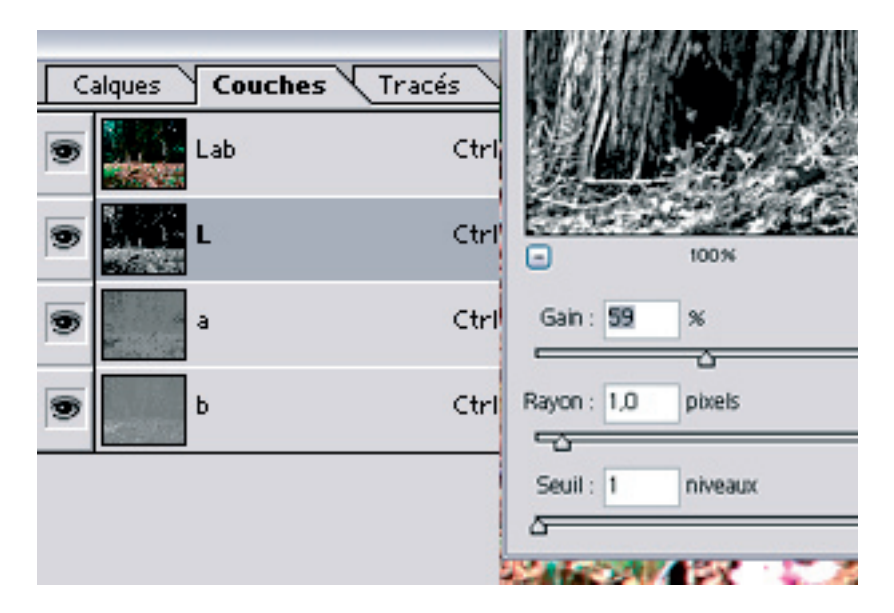

c. Choisissez la commande Filtre Renforcement Accentuation

d. Essayez vos réglages. L'aperçu permet de voir ce que donnera la photographie transformée.

Lorsque l'état vous convient, cliquez sur OK. Terminez en repassant en RVB (Image Mode RVB).

e. Imprimez

f. Fermez l'image sans la sauvegarder

Vous en avez fini avec votre image. Vous l'avez modifiée d'un seul coup, dans sa totalité. Ce ne sera pas toujours le cas. Souvent les réglages seront plus compliqués. Parfois il vous faudra régler l'image par portion. Un réglage sur une portion d'image, un autre sur une autre portion d'image.

Photoshop ne connait pas le mot «portion». Il vous permet de réaliser des «sélections» que vous copiez dans des calques. Puis vous faites vos modifications dans ces calques. Cela permet de modifier l'image zone par zone, sélection par sélection.

Si vous voulez aller plus loin dans Photoshop, il vous faut à présent apprendre à faire des sélections.

## **Sélections, couches, masques, calques**

Les sélections représentent 90% du temps qu'on passe au travail dans Photoshop. Elle ne sont pas vraiment intuitives. Elles demandent de l'adresse, de l'expérience, une bonne stratégie et, surtout, du temps, beaucoup de temps. Quand une sélection est achevée mais pas encore parfaite, on a inventé un outil pour la modifier : c'est le mode masque. Le mode masque permet d'améliorer une sélection.

Quand, enfin, la sélection est parfaite, il s'agit de ne pas la perdre. On peut la mémoriser. On la transforme en couche. Une couche est une sélection mémorisée.

Les masques permettent de régler l'affichage des calques.

Vous connaîtrez Photoshop quand vous jonglerez avec le système des sélections, mode masque, couches, calques et masques.

Vous serez forts en photo numérique quand vous aurez acquis par l'expérience, en plus, l'oeil d'aigle, un excellent sens de la couleur exercé sur un moniteur bien réglé.

### **Sélections**

Plusieurs outils existent dans la barre d'outils pour réaliser les sélections. Par ordre d'utilité :

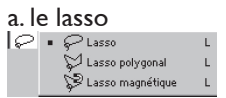

- le lasso polygonal est probablement l'outil le plus intéressant. Il permet de dessiner une sélection sous forme de petits fragments de droites qu'on referme en boucle au dernier clic sur la portion d'image à sélectionner. Pour éviter que les fragments de droite ne soient trop visibles, on travaille, comme très souvent lorsqu'on veut faire des sélections valables, en zoomant sur le travail.

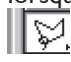

⇖

- le lasso magnétique n'est utile que lorsque le contraste entre le fragment d'image à sélectionner et le reste de l'image est suffisamment fort. Cela n'arrive pas souvent.

- le lasso à main levée. Il permet de faire la sélection comme on dessinerait, à main levée. L'essayer avec une souris n'est pas l'adopter et il y a peu de chance que vous l'utilisiez beaucoup.

b. la baguette magique

- avec le lasso polygonal c'est l'outil de sélection que vous utiliserez le plus. La baguette magique permet, après qu'on ait réglé sa tolérance (soit en haut de la fenêtre dans la version 6, soit en double-cliquant sur l'outil dans les versions antérieures) de sélectionner les points les plus proches (en couleur) de celui sur lequel on a amorcé l'opération. Efficacité redoutable, à condition qu'on choisisse la tolérance adaptée. Attention, la baguette magique sélectionne des pixels réels, sur le calque où l'on est, pas les pixels visibles ! On peut ajouter une nouvelle sélection à la sélection en cours en tenant la touche Majuscule Temporaire appuyée.

c. la sélection par plage de couleurs

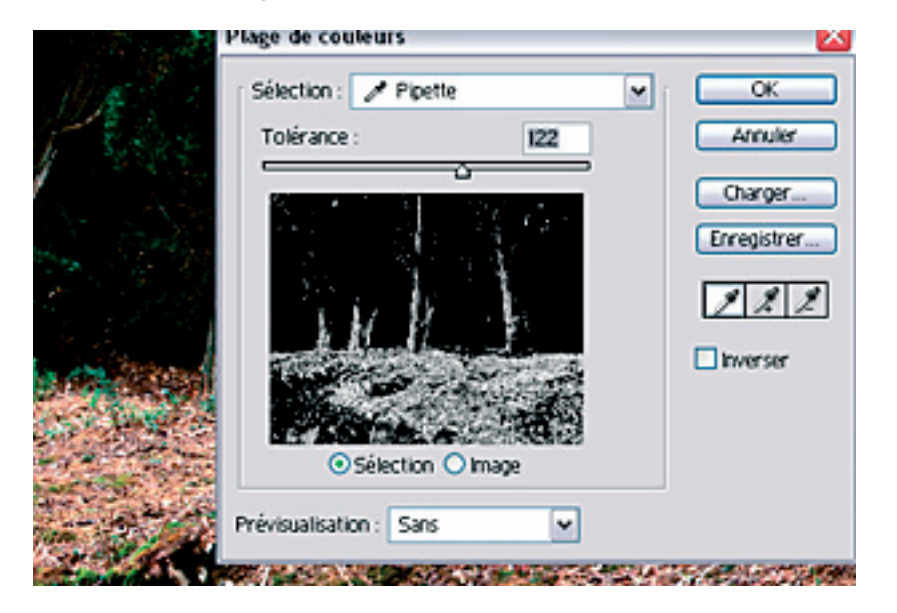

On trouve cette commande dans le menu Sélection / Plage de couleurs. Très puissante, elle permet de récupérer dans une image ou à l'intérieur même d'une sélection exclusivement les points d'une couleur donnée ou de couleur proche (grâce à la tolérance). Une pipette permet de choisir dans l'image la couleur autour de laquelle on veut réaliser la sélection. Une pipette + permet d'ajouter une autre sélection de couleur à la sélection en cours. Une pipette - d'en retrancher. La sélection en cours apparaît en blanc sur noir dans une petite fenêtre de contrôle de la commande.

### **Couches**

Quand une sélection est clignotante, on peut la mémoriser en la portant en couche au moyen de la commande Sélection /mémoriser la sélection.

La couche apparaît alors dans la palette des couches, en dessous des couches RVB qui décrivent l'image.

On peut maintenant passer à une autre sélection ou un autre travail. On arrête le clignotement de la sélection en faisant Sélection / Désélectionner.

Si l'on veut retrouver une sélection mémorisée, on va dans la palette des Couches (Fenêtre / Afficher Couches), on maintient la touche Ctrl enfoncée et on clique sur la couche précédemment créée. La sélection réapparaît.

Retenez bien ceci : une sélection est mémorisée par une couche, visible dans la palette des couches.

### **Mode masque**

On peut améliorer une sélection au moyen du "mode masque". Le mode masque s'utilise de la façon suivante : On commence par réaliser une sélection.

On passe ensuite au mode masque en appuyant sur le bouton du mode masque dans la barre d'outils (A) de la barre d'outils.

En mode masque, l'image a cette allure :

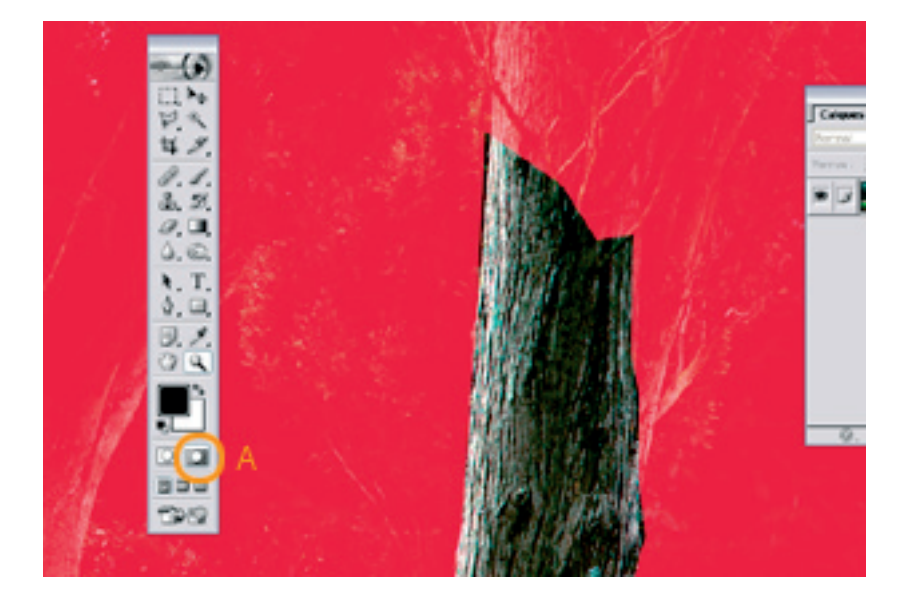

L'image est recouverte d'un voile coloré opposant les zones sélectionnées aux zones non sélectionnées.

Tout ajout de matière, au moyen de l'un quelconque des outils de dessin (même si en général on prend le pinceau) modifiera la sélection. Dans notre exemple, l'ajout de rouge sur le tronc déselectionnera les parties repeintes,. Au contraire, pour retirer du rouge, donc agrandir la sélection, on peindra dans le masque en blanc. A la fin du travail en mode masque on revient à la sélection par le bouton du mode normal, à la gauche du mode masque. On se retrouve avec la sélection de départ modifiée.

On utilise sans arrêt le mode masque pour améliorer les sélections en cours. Si vous ne l'utilisez pas, à coup sûr, c'est que vous n'avez pas une bonne pratique du logiciel!

### **Calques**

Les commandes ne sont valables que pour la sélection en cours. On peut ainsi modifier les réglages d'une zone de la photographie et pas d'une autre. Tous les essais sont ainsi possibles. Mais il vaut mieux ne pas les faire directement sur le fond de l'image.

La palette calque propose (triangle en haut à droite) un menu additionnel

permettant de dupliquer les calques. On travaille ainsi sur autre chose que le fond et on peut faire ses essais sans danger.

D'autre part, tout Copier/coller d'une sélection crée à la volée un nouveau calque, permettant là encore de faire tous les essais désirés.

Tous les calques créés seront simplement aplatis (menu des calques - commande aplatir l'image) lorsque le résultat visuel de la superposition des calques sera satisfaisant, en fin de travail.

Calques Couches Tracés  $\triangleright$  Opaciné : 100% > Normal Fond: 100% л ÷ ۵ 0. DD -O. ω э

Observez sur cette image en plein travail l'accumulation des calques dans la palette des calques à droite.

On y trouve des masques (B) accolés à des calques, obtenus en cliquant sur le bouton A tandis qu'on est sur le calque dont on veut tempérer l'affichage. On y reconnaît en C un beau calque de réglage et son masque, livré avec.

On voit en D un simple calque dupliqué à partir du fond (commande du menu calque).

Les calques visibles sont marqués d'un oeil. Tout calque où cet oeil serait éteint serait invisible.

On peut supprimer des calques (comme les couches d'ailleurs) en les tirant vers la poubelle en bas de leur menu.

Tous les essais, les combinaisons, les améliorations et les tentatives sont donc possibles.

Toute sélection Copiée puis Collée sur un calque peut être récupérée sur ce calque au moyen de la commande Sélection / Récupérer la sélection.

La commande aplatir l'image, qui apparaît lorsqu'on clique sur le triangle en haut et à droite du menu des calques supprimera tous les calques après le travail.

# **Sauvegardes**

Le travail en cours est sauvegardé au format PSD, format natif de Photoshop. Ce format est capable de sauvegarder l'image, tous ses calques et toutes ses couches.

En fin de travail, on aplatit l'image, on supprime les couches de mémorisation de sélection et on sauvegarde en TIF, le format universel.

L'image doit être aplatie, sans autre couche que les couches RVB et en mode RVB.

Lors de la sauvegarde, pensez à bien associer au document l'espace de couleur dans lequel il a été travaillé, de sorte que les couleurs que vous avez réglées soient reproduites le mieux possible par la suite (illustration).

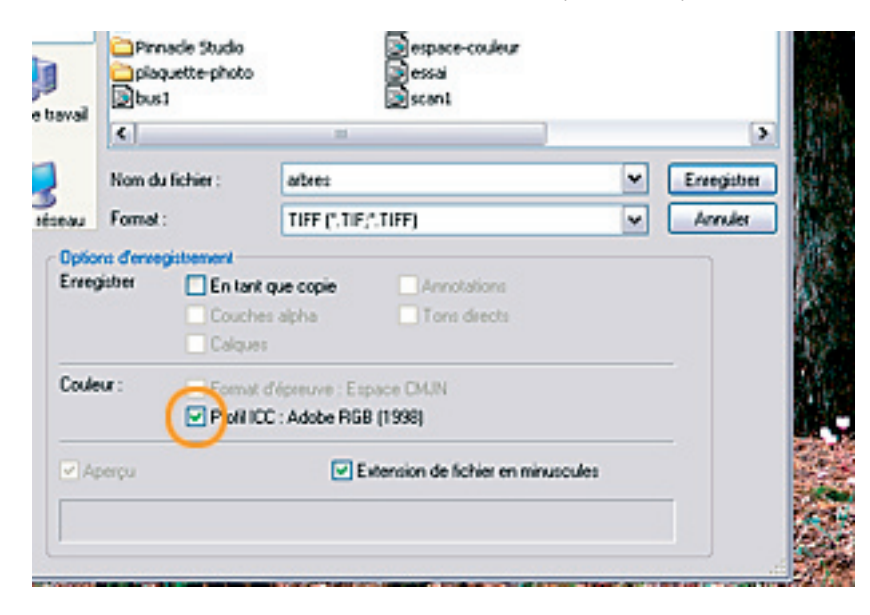

19